## **Hvordan printer jeg**

**I Teams Kursist-INFO øverst oppe kan du tilgå din KoldingHFogVUC mail**

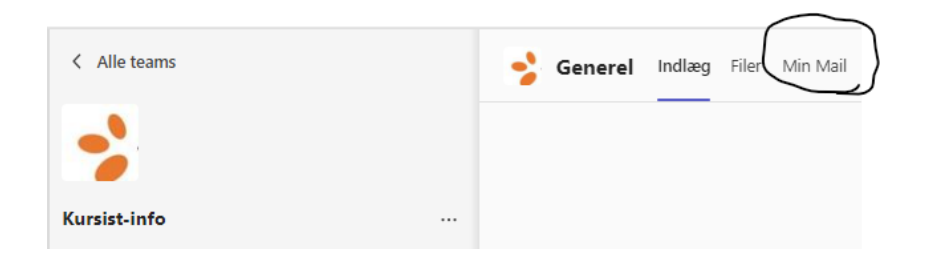

**Hvis du ikke allerede er logget ind**

**Log ind med din e-mailadresse:** 

**VUC brugernavn efterfulgt af @koldinghfogvuc.dk fx "vuc15dk@koldinghfogvuc.dk" og din VUC-koden**

**Når det er gjort, kan du herefter sende dokumenterne som vedhæftede filer til print@koldinghfogvuc.dk** 

**Du har fået en mail med en pinkode du skal bruge til at frigive dine prints.** 

**Du kan også registrere dit studiekort til print hvis du ønsker det.** 

**Gem PINkoden den skal bruges hver gang du printer.**

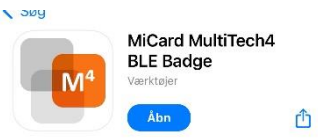

**Du kan også installere app'en** 

**Den skal også registreres på kopimaskinen. Her skal du også bruge pinkoden. Læg telefonen på briklæseren og tast pinkoden på kopimaskinen, når du bliver bedt om det.**

**Hvis du har registreret App'en kan du efterfølgende bruge den til at frigive dine print og kopier..**

**OBS**

**Vær tålmodig der kan gå op til 5 minutter før printjobbet kan ses på kopimaskinen.**